# NHSN Batch Upload Data Entry

NHSN LTC COVID-19 Module

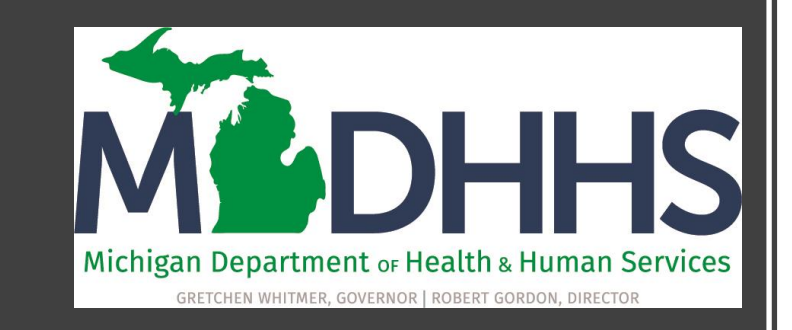

#### Welcome to the NHSN LTC COVID-19 Module!

In this presentation you will learn:

- The features of the NHSN LTC COVID-19 Module calendar and Export/Upload tools
- How to Export all data previously entered in NHSN
- How to Edit the CSV file
- How to Upload data files into NHSN

## Overview of the COVID-19 Module

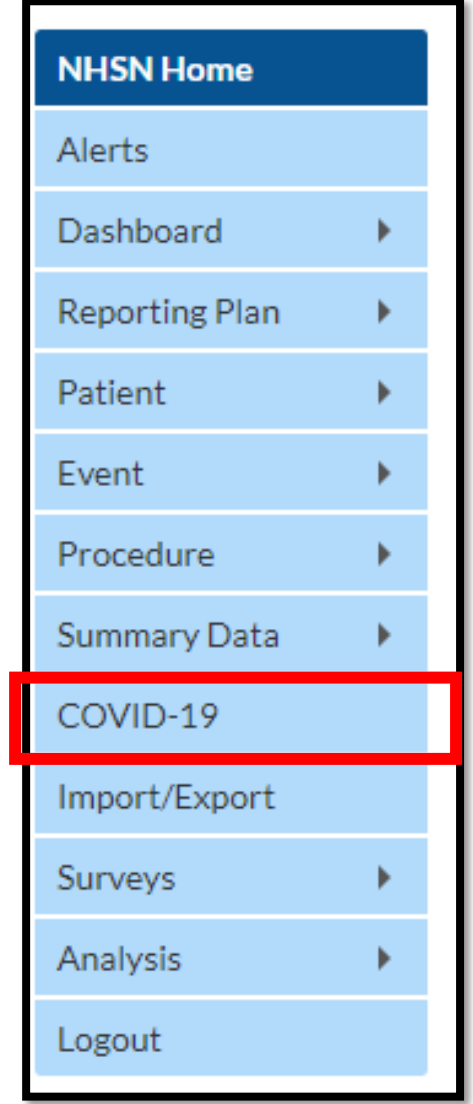

- This is the NHSN user side bar
- This may look slightly different depending on your user rights and enrollment
- Focus is on the COVID-19 module

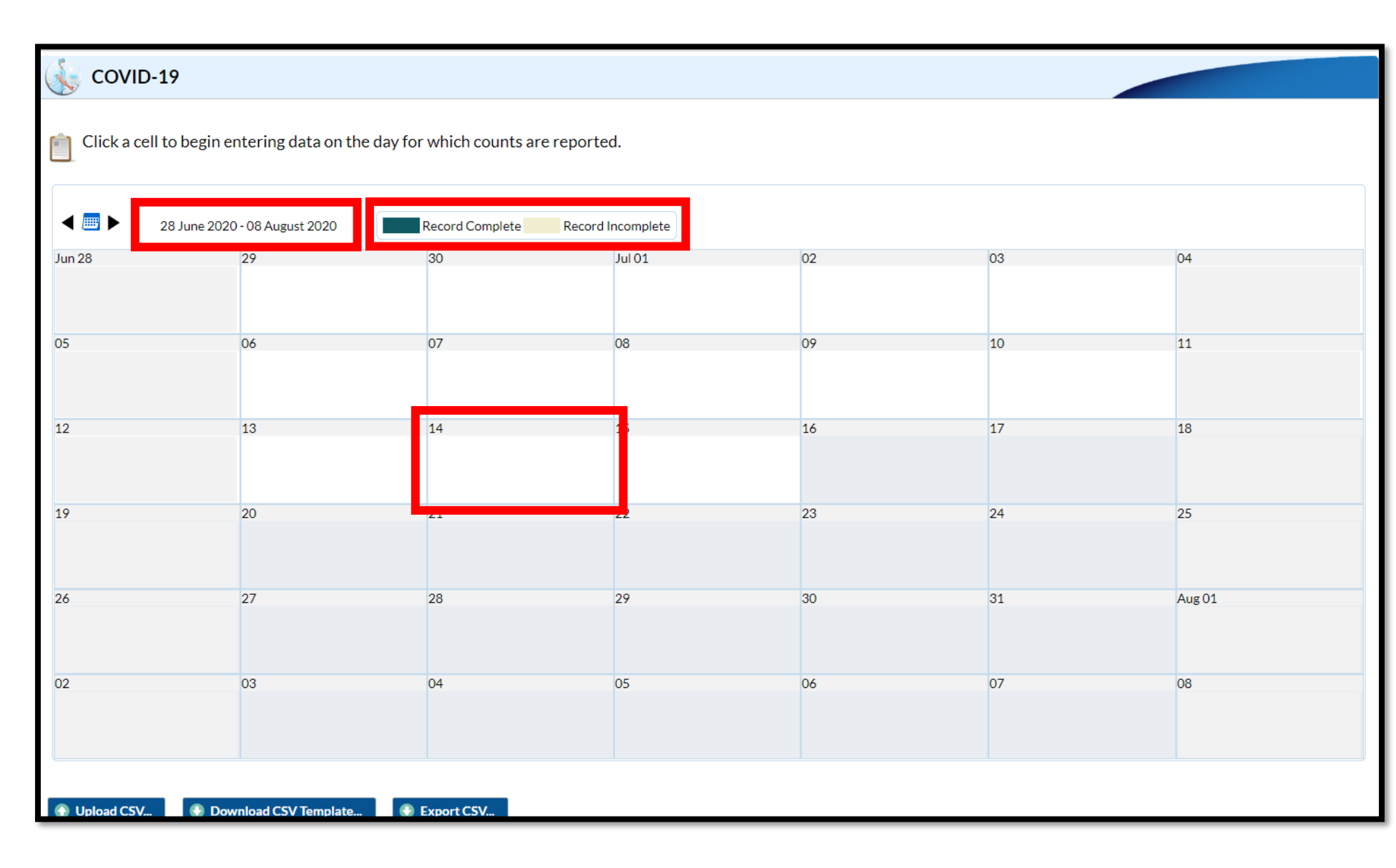

- This is the data entry calendar
- Notice the date and record complete/incomplete key at the top
- To enter data for a specific day, click on a cell (date) to begin entering data
- Use this for daily or weekly data entry, and for making few, retrospective corrections
- **ONLY** enter incidence (new) data since the last report (daily or weekly)

• To enter several days or weeks of data, for corrections or for retrospective reporting, we will use the Export and Upload CSV features provided

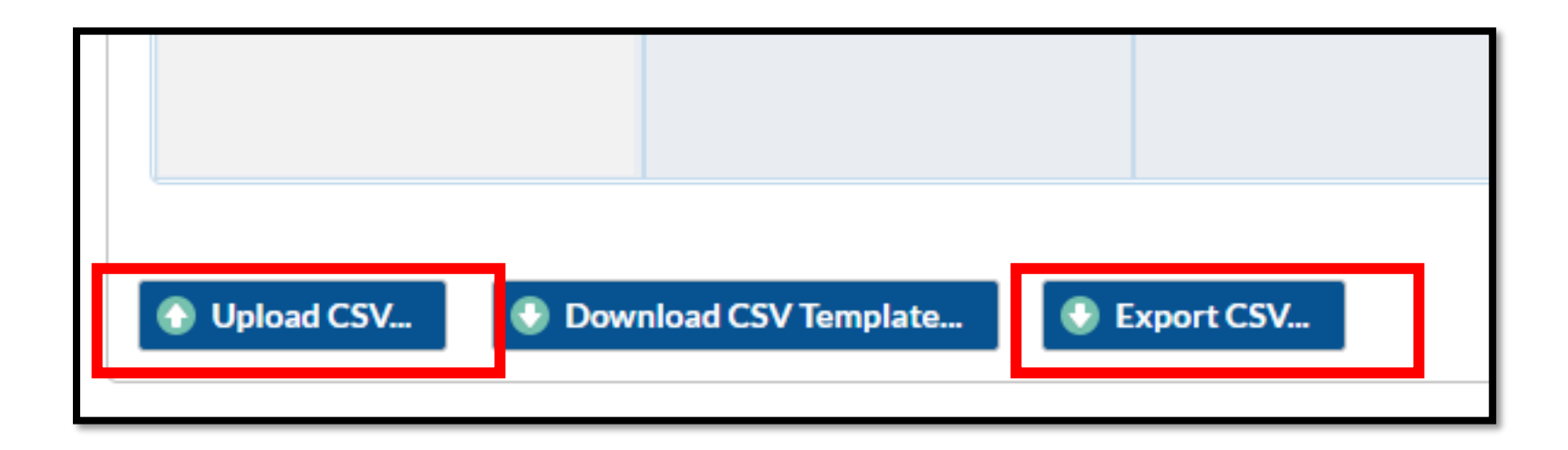

Note: For single day data entry error corrections or daily reporting, use the calendar feature and select only the days you wish to edit

## Exporting the Data

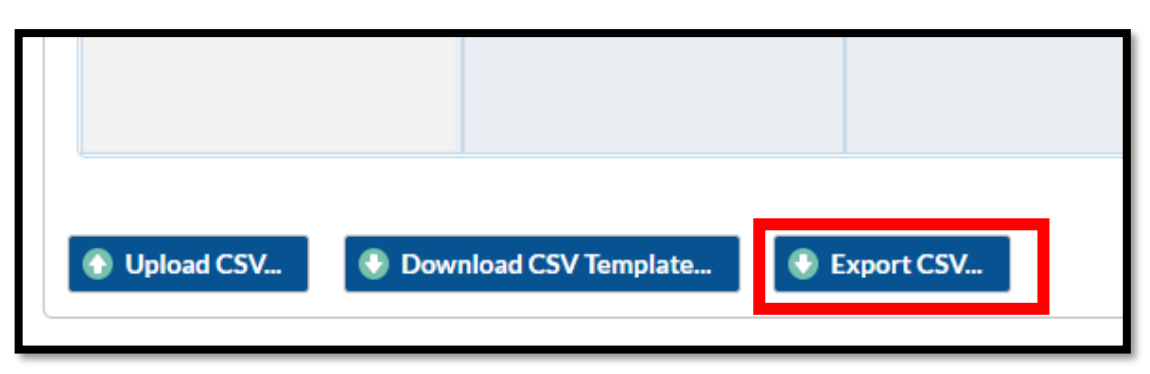

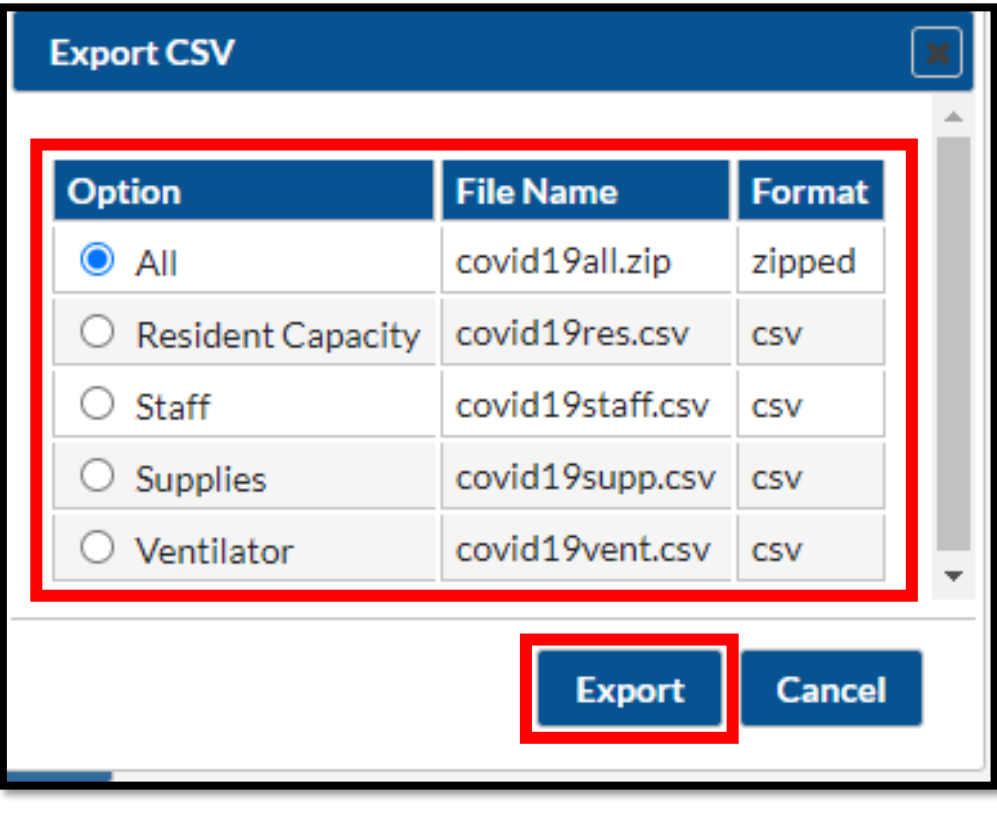

- 1. Below the data entry calendar, locate the Export CSV button (top image)
- 2. Click the Export CSV button, and the dialog box will appear (bottom image)
- 3. Select the option to export:
	- All all options exported as a zipped file containing four individual files
	- Note: most batch corrections will be within the Resident Capacity and Staff options
- 4. Click "Export"
- 1. Open the CSV file
- 2. Save the CSV file to your computer
- 3. Edit data to accurately reflect the data
- 4. ONLY enter incidence (new) data since the last report (daily or weekly)

For individual facilities:

• Each data line is represented by date of entry

For groups:

- The export includes all facilities reporting into your group
- Each data line is per orgID (additional column) by date of entry
- You can sort the data in Excel to easily edit each facility individually

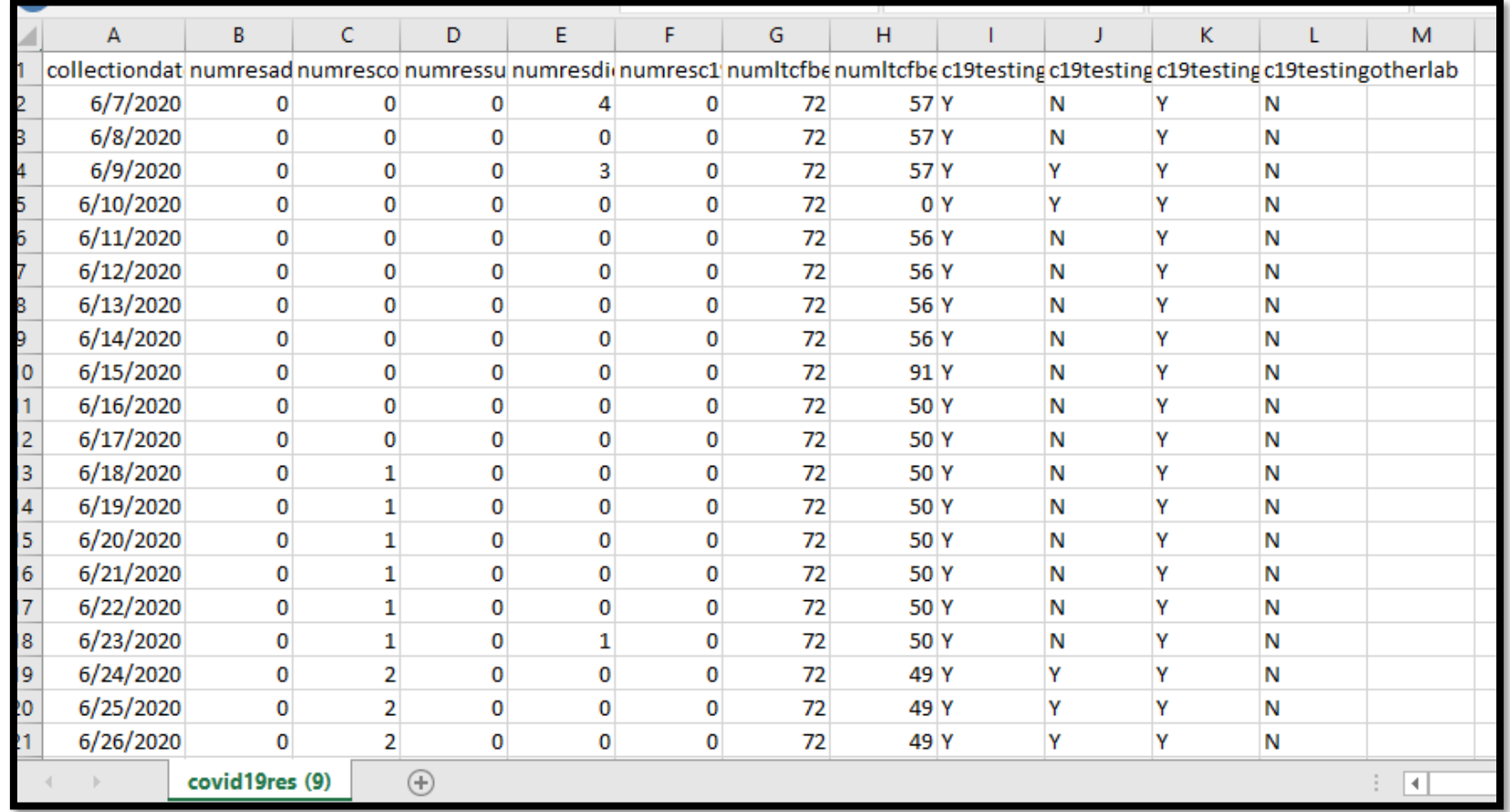

#### Taking a closer look…

WRONG: Beginning 6/18, the facility began entering cumulative (total) number of COVID positive residents in the facility. There were no new cases 6/19-6/23 and those values should be "0". A new cases was identified on 6/24 so the value should be "1" and values for 6/25-6/26 should be "0".

CORRECT: The facility only entered the new number of residents reported each day on 6/7, 6/9 and 6/23. When there were no new resident deaths were identified, "0" was entered.

Note: Not all data entered is in error

Common mistakes include:

- 1. Entering cumulative data, rather than new (daily or weekly) data
- 2. Entering a value for occupied beds that is greater than the number of licensed beds

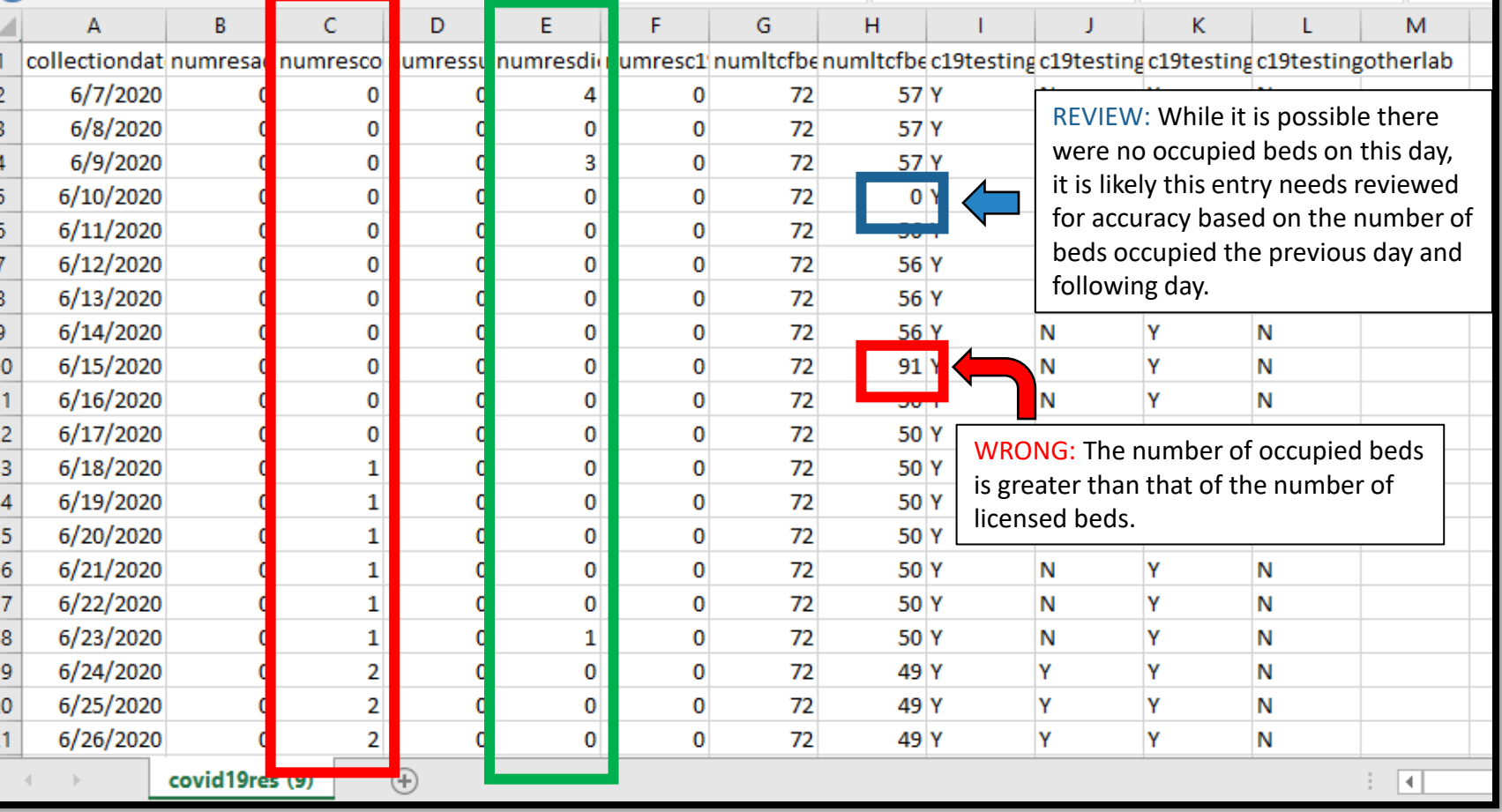

# A clean data file!

- 1. The file has been edited to include the correct data and is ready to be uploaded into NHSN!
- 2. Save the new file as a CSV file (comma-delimited)(\*.csv)

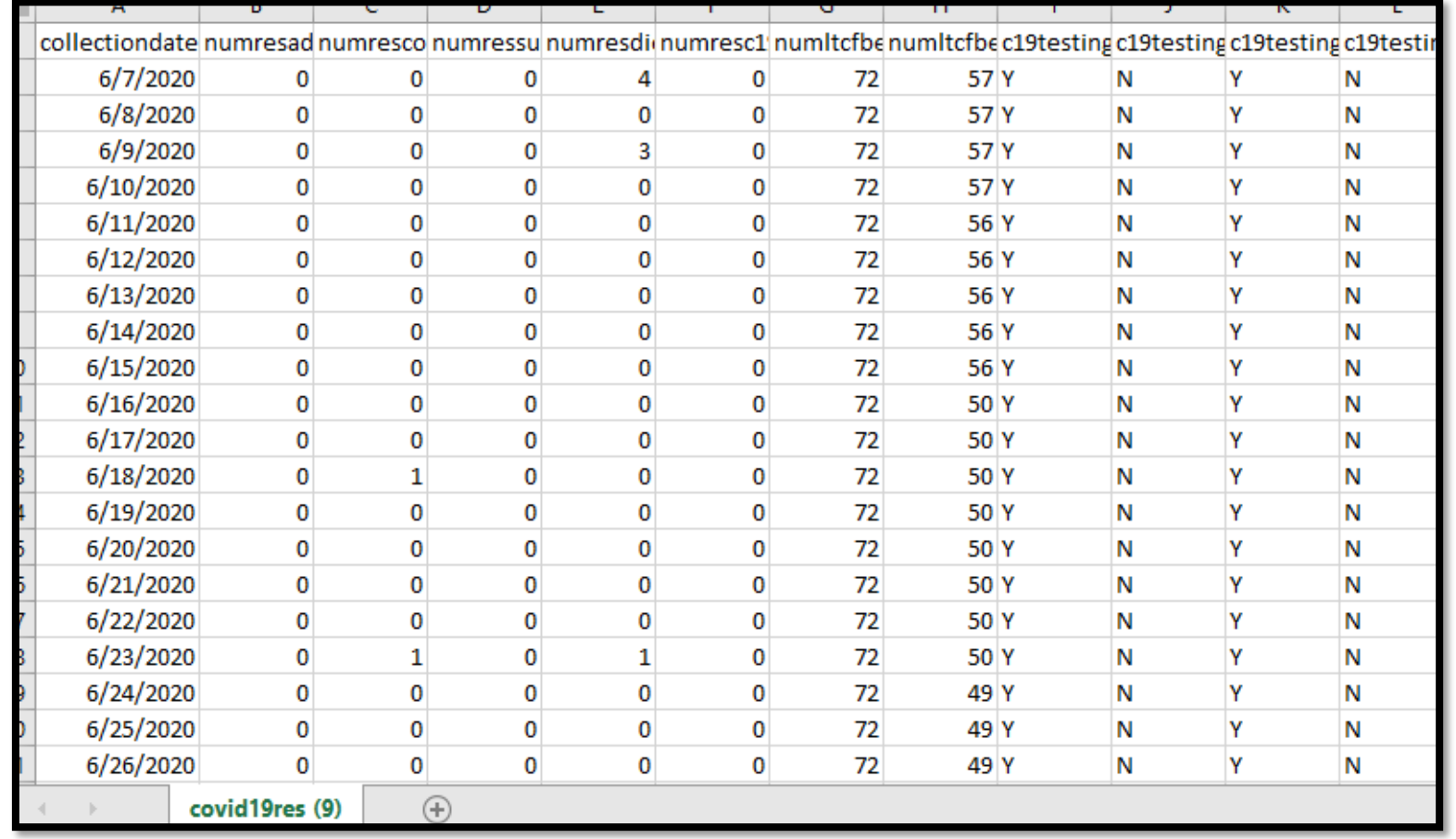

## Uploading the Data

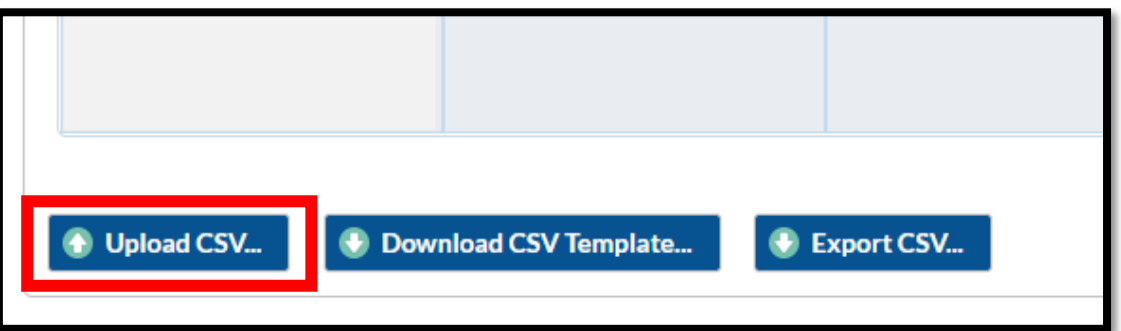

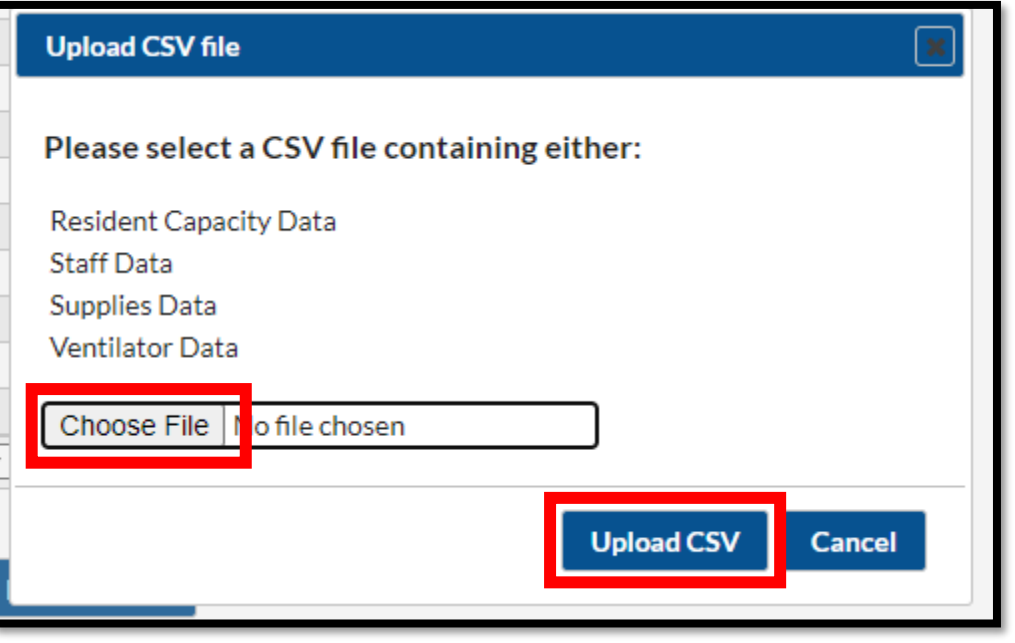

- 1. Below the data entry calendar, locate the Upload CSV button (top image)
- 2. Click the Upload CSV button, and the dialog box will appear (bottom image)
- 3. Click "Choose File"
- 4. Locate the recently saved .csv file, select it and click "Open"
- 5. Click "Upload CSV"

#### CONGRATULATIONS!

#### You've successfully uploaded your data into the NHSN COVID-19 Module!

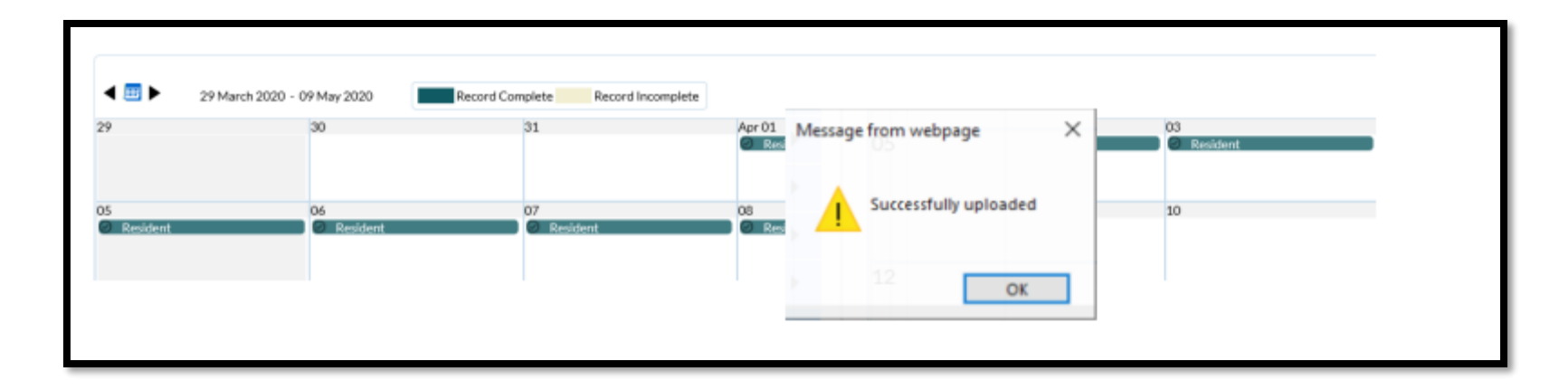

For more questions, email: [MDHHS-MSA-COVID19@michigan.gov](mailto:MDHHS-MSA-COVID19@michigan.gov)